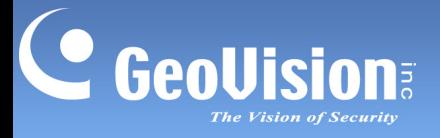

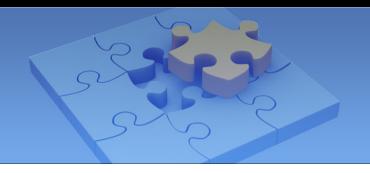

# **Android Mobile Application**

You can now access GV-System and GV-IP devices using Android version 2.2. Download **GV-AView** from Android Market, and after installing the application, the GV-AView icon will appear on the desktop. Follow the steps below to access a GV-System or a GV-IP device.

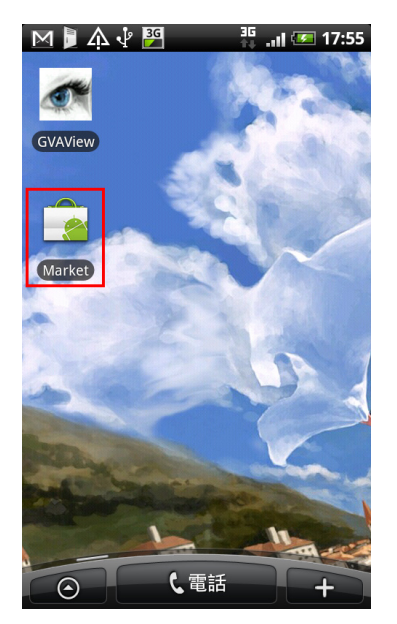

#### **System Requirements for Android mobile application:**

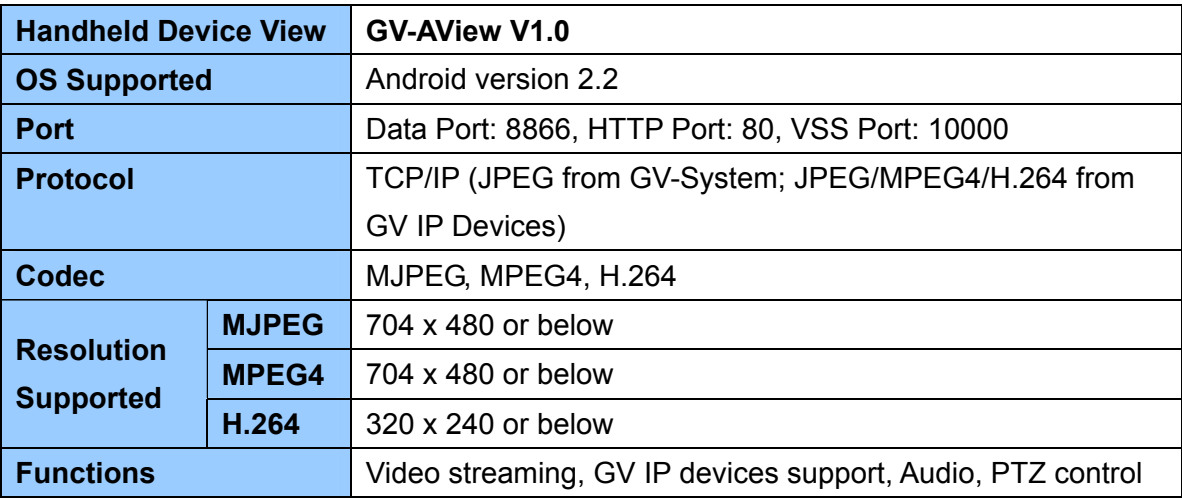

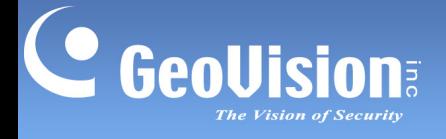

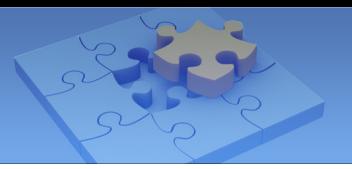

## **Access to GV-IP devices**

1. Double-tap the **GV-AView** icon  $\bullet$  on the main page.

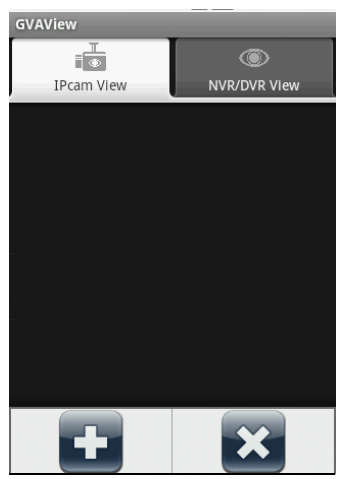

2. Press the Menu button on the mobile phone and then tap the **Add** button **...** The login page appears.

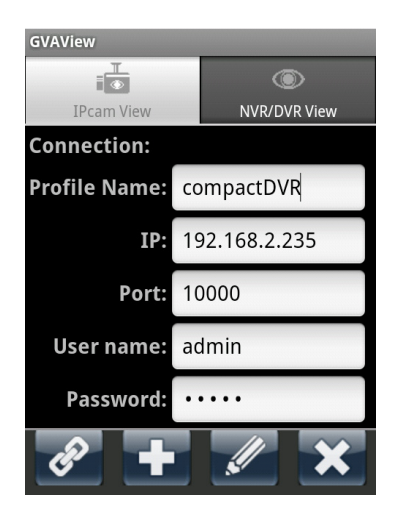

- 3. Type the name, IP address, port number, user name and password of the GV-IP device.
- 4. You can press the Menu button on the mobile phone and tap the Version button to see the version information or tap the **Address Book** button **the seam of the address** book.
- 5. Tap the **Add** button **the lead** the login information to the address book. If you want to edit existing login information, tab the **Edit** button **the same the information after** making the changes.

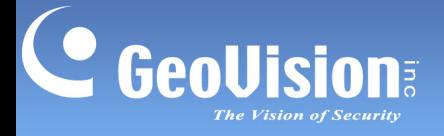

6. Tap the **Connection** button  $\bullet$  to connect to the IP device. The live view will appear.

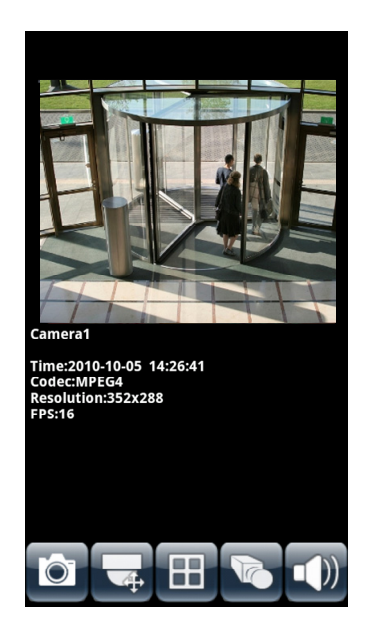

- 7. The following function buttons are available on the bottom of the screen.
	- **Snapshot** : Saves the current image in the mobile device.
	- **PTZ Control ::** Enables the PTZ function. A message will appear asking if you want to use Gesture Detector to control PTZ. Tap **OK** if you want to be able to drag across the live view screen to control the PTZ function in addition to using the PTZ control buttons on the bottom of the screen. Tap the arrow button  $\bullet$  to switch between the direction buttons  $\blacktriangle\nabla\blacktriangleleft\blacktriangleright$  and the zoom/iris buttons  $\blacktriangle\nabla\triangleleft\blacktriangleright$  . Tap the home button  $\blacksquare$  to return to home position.
	- **Screen Division**  $\blacksquare$ : Displays up to four channels on the same page.
	- **Dual Stream 12:** Switches between the video streams if the GV-IP device supports dual streams.
	- **Audio 1**, Enables the audio function.
- 8. If the GV IP device supports multiple channels, tap the numbers on the top of the screen to switch to other channels.

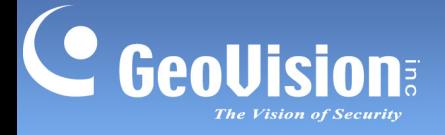

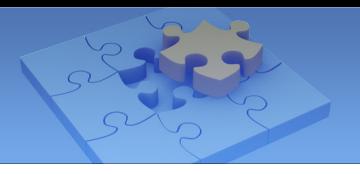

### **Access to GV-System**

To access the GV-System using GV-AView, you need to first activate the JPG settings and the mobile function on the GV-System and then connect to the GV-System from your mobile device.

### **Allowing Remote Access to GV-System:**

- 1. In the main system, click the **Network** button and select **Webcam Server**.
- 2. In the dialog box that appears, click the **JPG** tab and select **Create JPEG/GIF file(s)**.
- 3. Click the **Mobile** tab and select the checkbox to enable the mobile function.
- 4. Click **OK** to save the settings.

#### **Connecting to GV-System:**

- 1. On your mobile phone, double-tap the **GV-AView** icon **or** on the main page.
- 2. Tap the **NVR/DVR View** tab on the top. The login page appears.

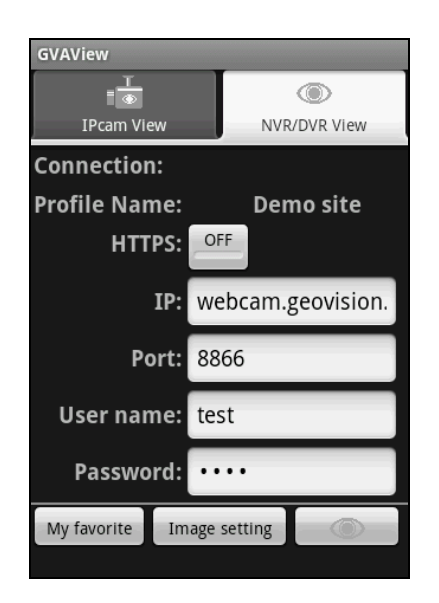

- 3. In the login page, enter the IP address, port number, user name and password of the GV-System.
- 4. On the bottom of the screen, you can tap the My favorite button to save the connection **l** information or tap the **Image setting** button to change the image quality between **Norma** and **Good**.
- 5. Tab the **Connect** button **EXTE:** to connect to the GV-System. Up to 6 camera live views can be displayed on each page. To see other channels, use the scroll bar on the bottom of the screen.

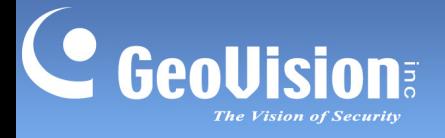

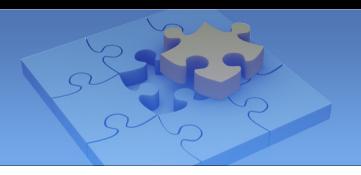

6. Press the menu button on the mobile phone to see the following options:

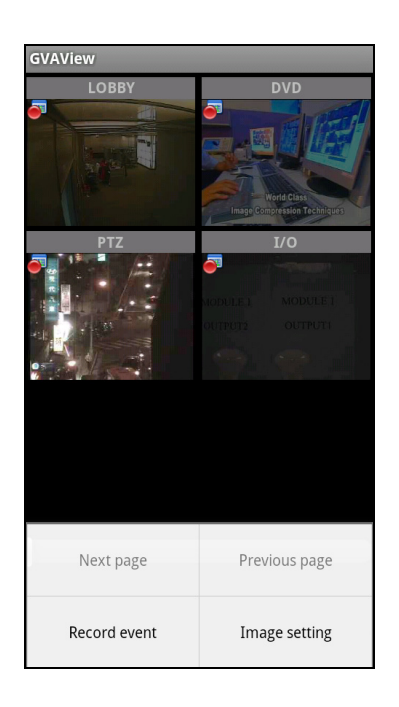

- **Next Page:** See the channels on the next page.
- **Previous Page:** See the channels on the previous page.
- **Record Event:** Start or stop recording the current channel or all channels.
- **Image setting:** Changes the image quality between **Normal** and **Good**.
- 7. Double-tap the live view to see it in single view. If the camera supports PTZ functions, tap the **PTZ** button and use the touch screen to control the camera. You can also use the direction buttons  $\Delta\mathbf{Z}$  and the zoom/iris buttons  $\mathbf{Q} \in \mathbf{Q}$  to control the camera. Tap the home button  $\blacksquare$  to return to home position.

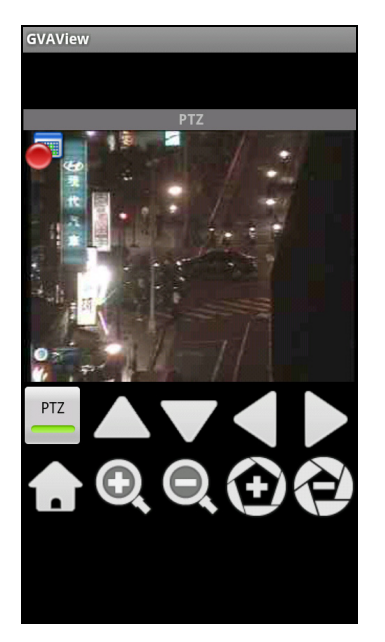

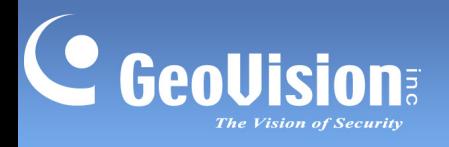

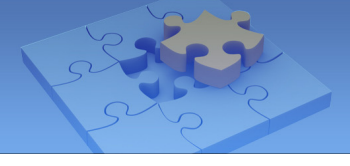

8. In the single view mode, press the Menu button to access the following options: PTZ, Record event, Image setting, and Capture image.

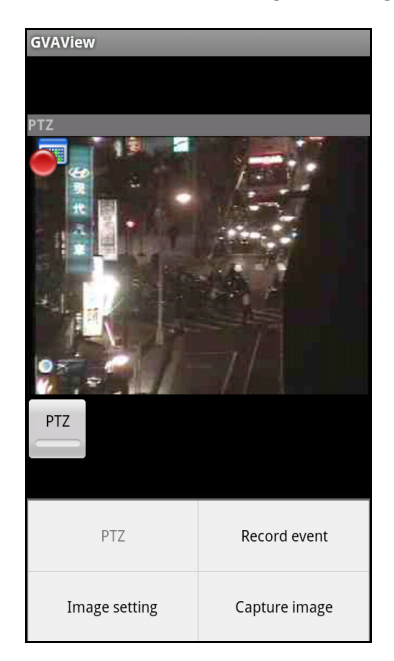